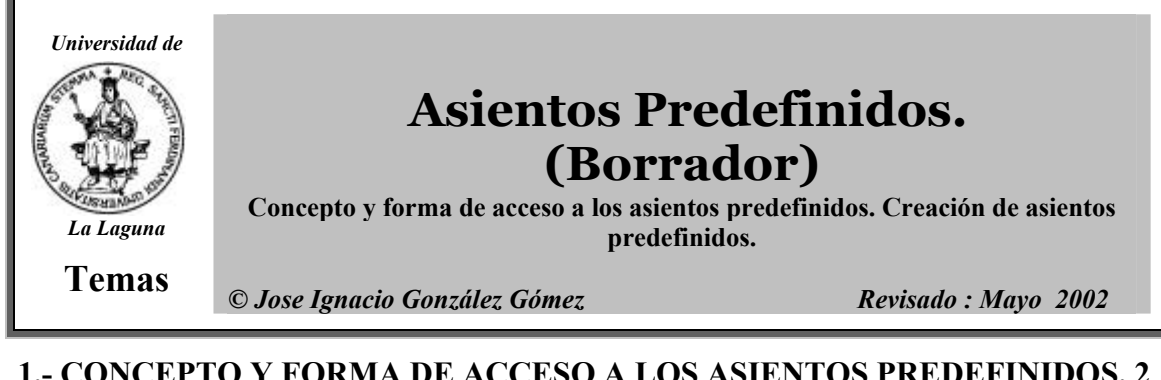

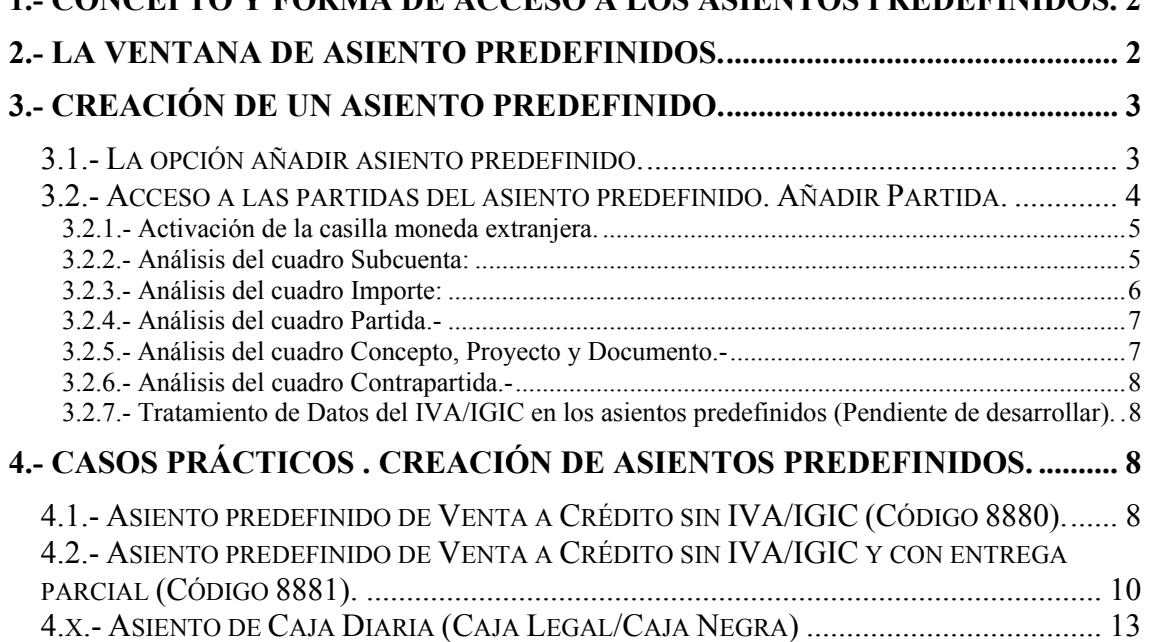

# **1.- Concepto y Forma de Acceso a los Asientos Predefinidos.**

La contabilización de las operaciones corrientes de la empresa se convierte frecuentemente en una tarea repetitiva en la que con cierta frecuencia se repiten asientos iguales o muy parecidos. En este sentido la posibilidad de que pudiera existir algún tipo de plantilla evidentemente haría más fácil el desarrollo de esta tarea.

La respuesta que el programa Contaplus tiene a esta problemática es el desarrollo de los Asientos Predefinidos y por tanto gracias a esta opción se puede introducir asientos en el diario sin casi la intervención del usuario reduciendo notablemente la posibilidad de incurrir en errores. Existen tres formas de acceso a esta opción:

## *Desde la barra de menú:*

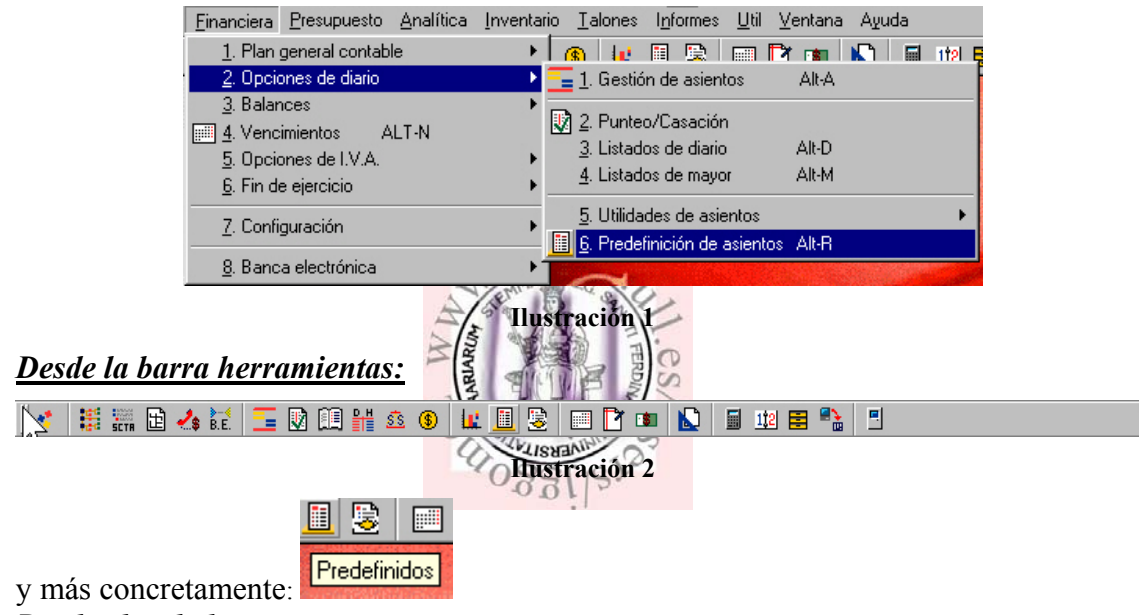

*Desde el teclado:*ALT+R

# **2.- La ventana de asiento predefinidos.**

Con cualquiera de las opciones anteriores accederemos a la siguiente pantalla:

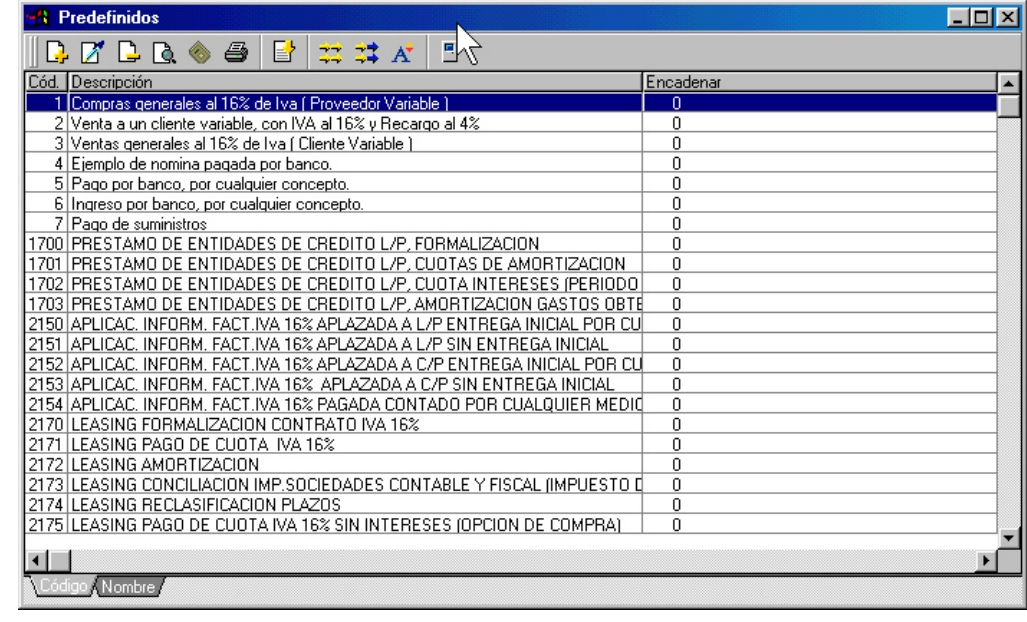

**Ilustración 3** 

La barra de herramientas relacionada con esta opción presenta 11 iconos siendo su significado el siguiente:

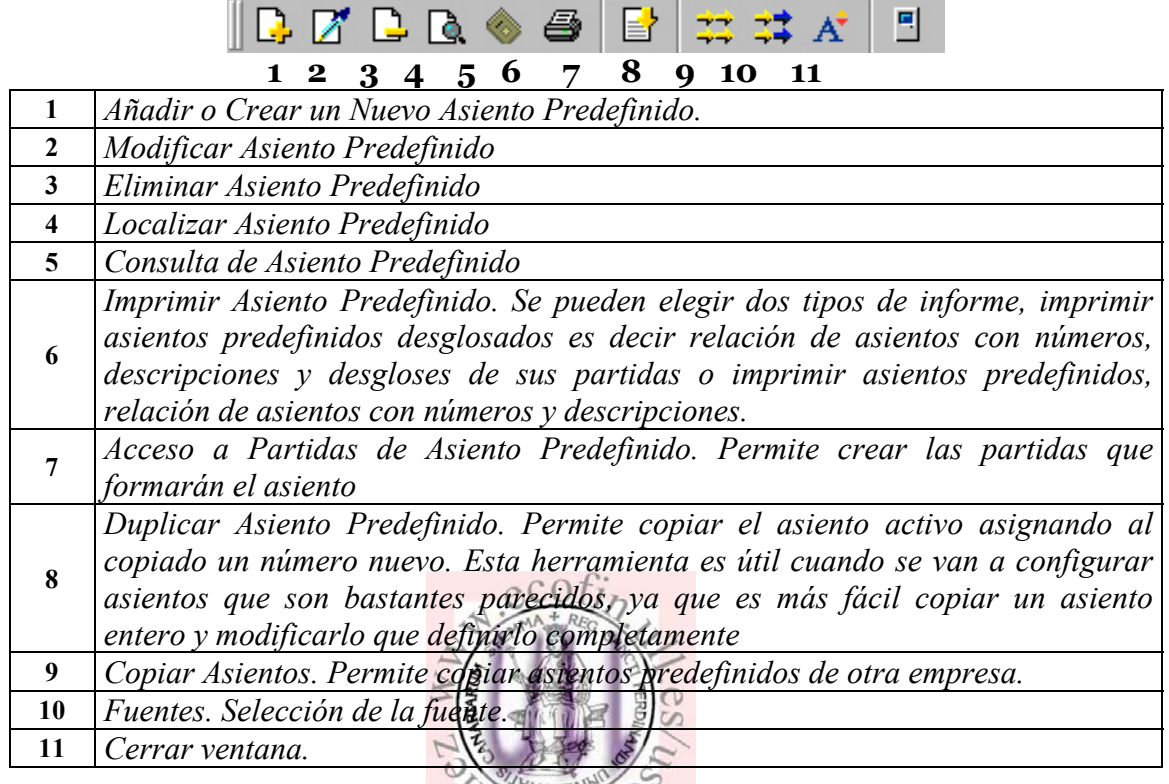

# **3.- Creación de un asiento predefinido.**

## *3.1.- La opción añadir asiento predefinido.*

Si pulsamos sobre la opción añadir asiento (+) la pantalla que nos aparece será la siguiente:

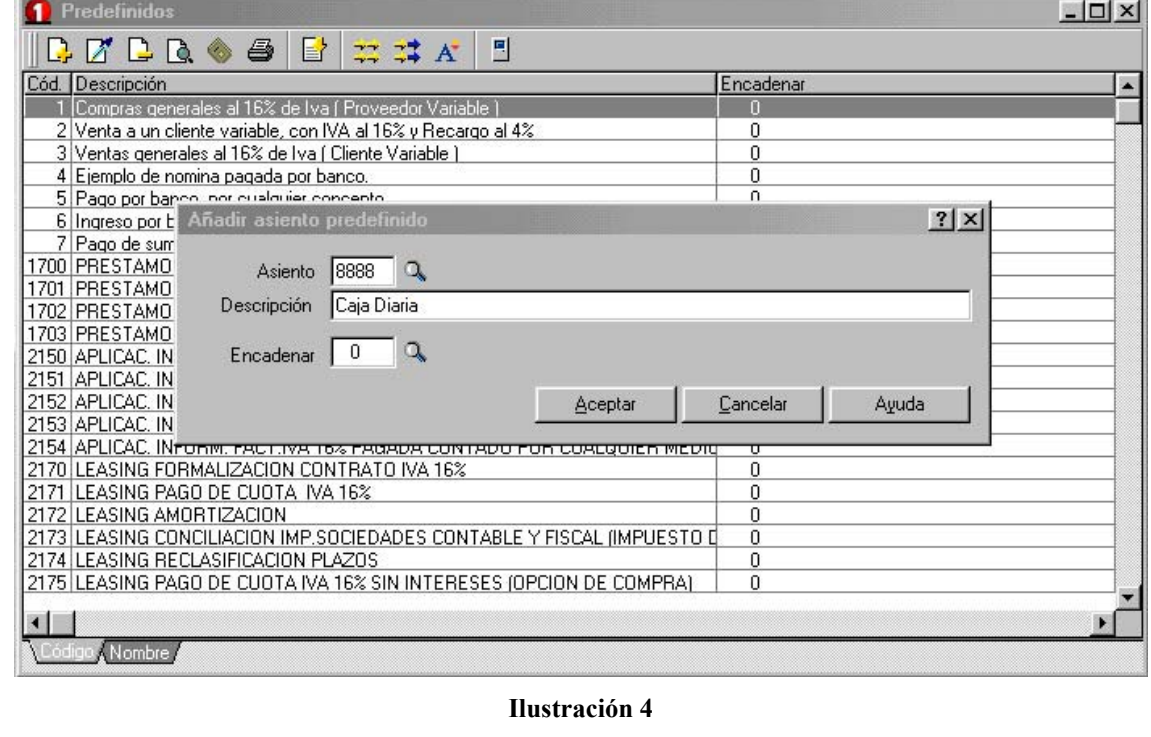

Como podemos observar nos permite dar número y nombre al asiento predefinido además de poder efectuar el encadenado.

El campo asiento admite hasta cuatro dígitos numéricos como máximo, mientras que la descripción permite introducir hasta 80 dígitos alfanuméricos. El campo encadenar almacena el código de otro asiento predefinido para que se ejecute automáticamente al terminar el mismo.

En este caso concreto vamos a crear el asiento nº 8888 cuyo fin es que de las ventas de contado del día disminuir el 10% lo que significaría que nuestro beneficio se vería reducido en ese porcentaje.

Por ejemplo: día 10-02-00 Ventas del Contado del día 30.000 um

El asiento automático que procede hacer es:

-------------------------------- X---------------------------------------- 21.000 Caja a Ventas de contado 21.000 um. (Caja del Día al 90%) -------------------------------- X----------------------------------------

 9.000 Caja B a Ventas de contado B 21.000 um. (Caja del Día al 10%) -------------------------------- X----------------------------------------

De esta forma tenemos controlados las ventas de contado reales y la que tendremos que eliminar a final de año a efectos fiscales. A este asiento predefinido lo denominamos Caja Diaria con el número como hemos dicho 8888

## *3.2.- Acceso a las partidas del asiento predefinido. Añadir Partida.*

Creado el asiento predefinido 8888 Caja Diaria, para configurar y definir las partidas del mismo debemos seleccionar el asiento y pulsar sobre el icono de acceso a partidas tal y como muestra la siguiente figura.

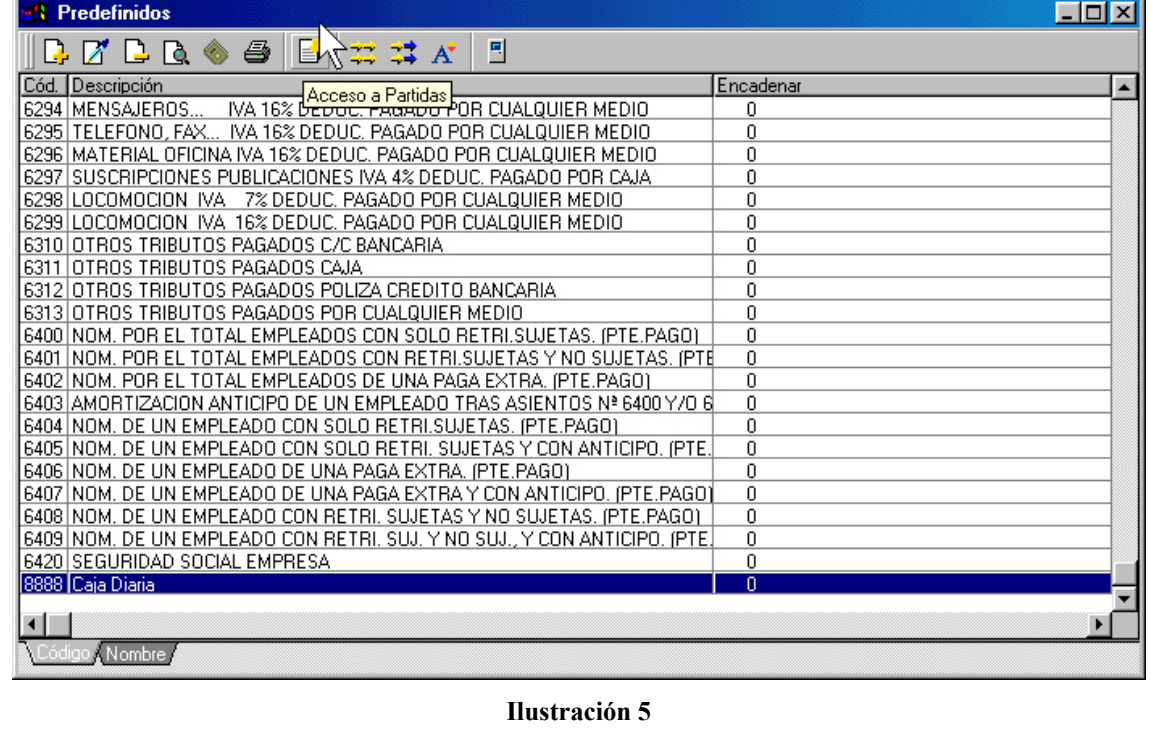

De esta forma la pantalla que nos aparece es la siguiente y que pasamos a comentar los aspectos más relevantes de la misma.

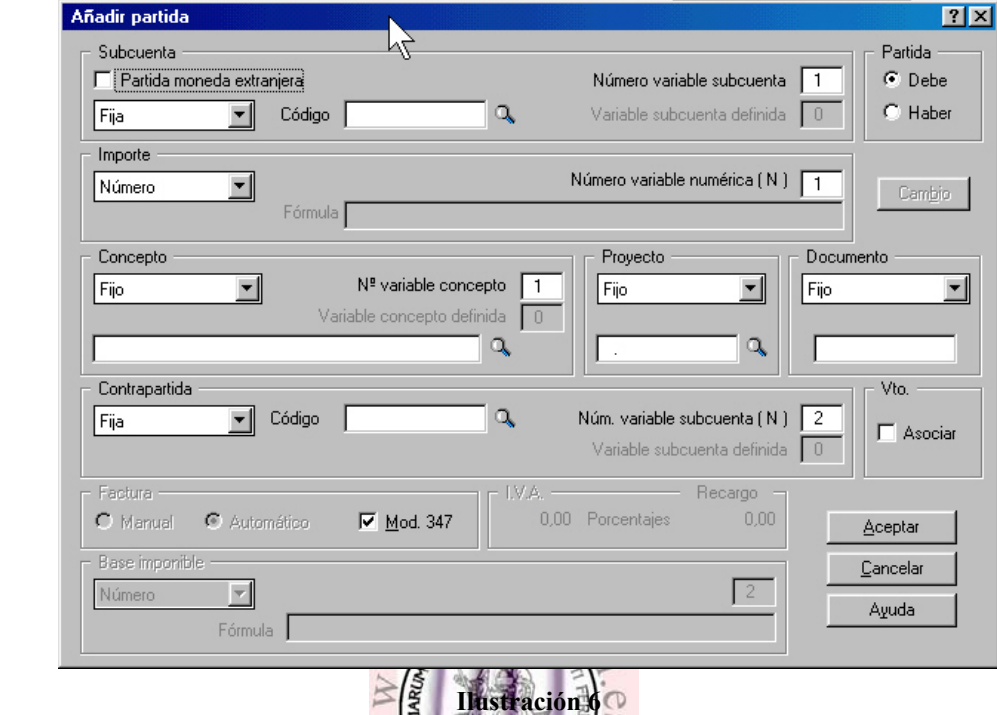

Es decir desde esta ventana es el marco desde el cual debemos definir las características de las partidas que se están configurandos antes el control de las partidas que se están configurandos antes el control de las parti de las partidas que se están configurando.

# **3.2.1.- Activación de la casilla moneda extranjera.**

Marcada expresa que la Subcuenta que se va utilizar es de moneda extranjera y por tanto las cantidades del recuadro importe se referirán a unidades de divisa.

Si activamos al mismo tiempo el botón cambio una vez activada la casilla anterior la ventana que aparece es la siguiente:

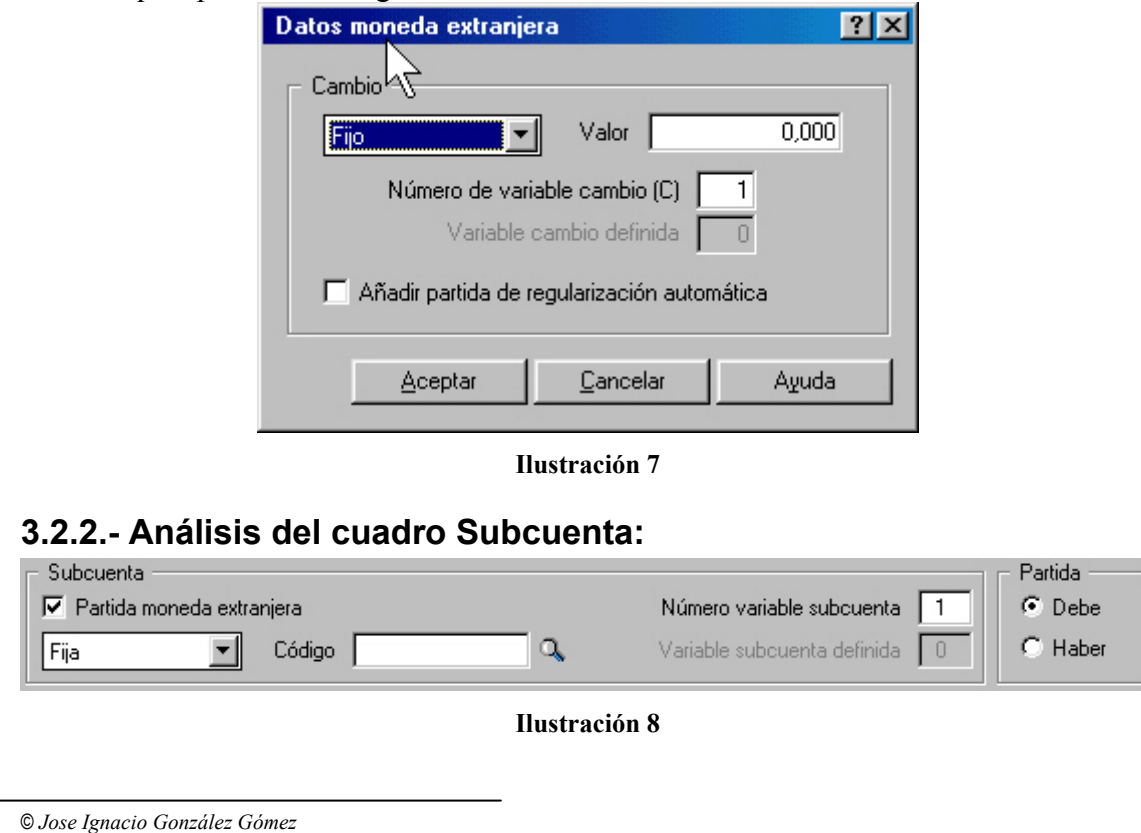

En este apartado configuramos las propiedades principales de la Subcuenta que aparecerá en el asiento predefinido.

- Propiedad Tipo: la Subcuenta puede tomar el valor Fijo/Variable/Definida:
	- o *Fija.-* Se utiliza cuando la Subcuenta a utilizar en el asiento predefinido sea siempre la misma. Por tanto en el campo Código se debe introducir el número de la Subcuenta.
	- o *Variable:* Se usa cuando la Subcuenta a introducir sea diferente para cada asiento. El campo código puede quedar vació o se podrá introducir la parte del código de la Subcuenta que se vaya a repetir, por ejemplo, aunque no sepamos que cliente nos va a comprar si conocemos de antemano que el código de la Subcuenta empezará por 430, por tanto, si lo asignamos en este momento sólo habrá, que completarlo durante la ejecución del predefinido.
	- o *Definida:* Se utiliza cuando se quiera emplear una Subcuenta que haya sido utilizada anteriormente en otra partida del mismo asiento predefinido. Seleccionada esta opción se activa el campo variable Subcuenta definida donde se incluirá el numero asignado a una variable de Subcuenta usada en alguna partida anterior del mismo asiento predefinido.
- Código: cómo hemos visto el campo código puede quedar vació o se podrá introducir la parte del código de la Subcuenta que se vaya a repetir, por ejemplo, aunque no sepamos que cliente nos va a comprar si conocemos de antemano que el código de la Subcuenta empezará por 430, por tanto, si lo asignamos en este momento sólo habrá, que completarlo durante la ejecución del predefinido.
- *Número Variable Subcuenta:* Aquí se introduce un número que actuará a modo de referencia para identificar la codificación cambiante de las subcuentas.

# **3.2.3.- Análisis del cuadro Importe:**

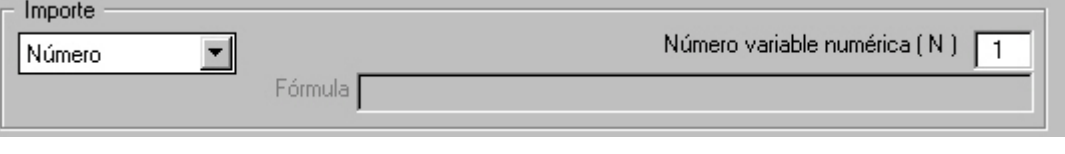

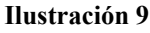

Importe Número Número Fórmula Cuadre Asiento

Este cuadro permite establecer el valor monetario de la partida del asiento. Este cuadro contiene los siguientes campos con su significado correspondiente:

#### **Ilustración 10**

- *Número*. Cuando se trata de una cantidad desconocida por el usuario, se asignará a esa cifra desconocida el valor de una variable matemática que quedará recogida en el campo Número de variable Numérica [N].
- *Fórmula*. Cuando la cifra de la partida del asiento sea una cantidad fija conocida, se obtenga a través del cálculo de valores de otras líneas de asiento o mediante una operación matemática cualquiera. Para efectuar cálculos se puede utilizar las cuatro operaciones básicas.
- *Cuadre de Asiento*: Cuando la partida del asiento que sé esta definiendo vaya a reflejar la cantidad necesaria para cuadrar el asiento.

## **3.2.4.- Análisis del cuadro Partida.-**

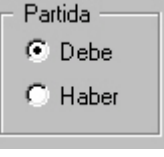

Selecciona el lugar donde se anotarán las cantidades, Debe o Haber.

**Ilustración 11** 

## **3.2.5.- Análisis del cuadro Concepto, Proyecto y Documento.-**

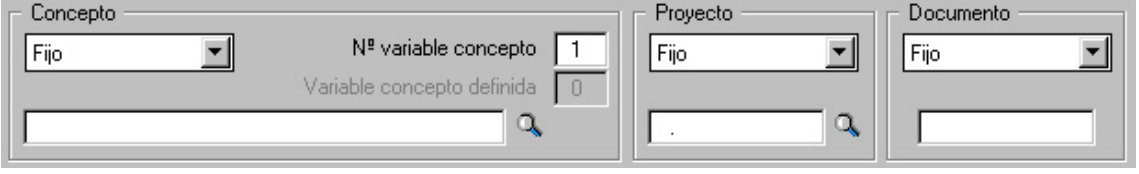

#### **Ilustración 12**

Selecciona el tipo de descripción de la operación contabilizada, los valores y significado que contiene son los siguientes:

- *Fijo*: Cuando se desee introducir una explicación determinada; el contenido se anotará en el campo inferior. Una vez introducido el concepto se abrirá el campo N° de variable concepto donde habrá que escribir un número por el cual el programa identificara el concepto introducido.
- *Variable*: cuando se deseen attilizar explicaciones diferentes según la operación a contabilizar. En este caso el concepto se introducirá durante el proceso de contabilización del asiento; al igual que las subcuentas es posible introducir parte del concepto y completarlo posteriormente cuando se ejecute el predefinido. Igualmente en el campo Número de Variable Concepto se introducirá un número que actuara a modo de variable matemática para identificar los diversos conceptos introducidos.
- *Anterior,* cuando se quiera utilizar el mismo concepto de la partida anterior del asiento predefinido.
- *Definido:* cuando se quiera emplear un concepto que haya sido utilizado anteriormente en otra partida del mismo asiento predefinido. Una vez seleccionada esta opción, se activa el campo Variable concepto definida donde se incluirá el número asignado a una variable de Concepto usada en alguna partida anterior del mismo asiento predefinido.

Respecto a Proyecto hace referencia a la determinación del Proyecto de contabilidad analítica asociado con la operación que se desee registrar. El cuadro de lista contiene los siguientes valores:

- *Fijo:* cuando se refiere a un proyecto determinado.
- *Variable:* cuando se vayan a utilizar proyectos diferentes según la operación a contabilizar, el mismo proceso que el de las subcuentas., es decir es posible introducir parte del proyecto y completarlo posteriormente cuando se ejecute el predefinido.
- *Anterior:* cuando se quiera utilizar el mismo código de proyecto de la partida anterior del asiento predefinido.

Respecto al grupo Documento consiste en seleccionar el documento justificativo de la operación contabilizada y los valores que contiene son:

• *Fijo*: cuando se refiere a un documento determinado, su código deberá introducirse en el campo inferior.

- *Variable:* cuando difiera en cada asiento que se vaya a contabilizar. En este caso, el número de documento se introducirá durante el proceso de contabilización del asiento en el libro diario.
- *Anterior:* cuando se quiera utilizar el mismo número de documento que la partida anterior del asiento predefinido.

## **3.2.6.- Análisis del cuadro Contrapartida.-**

Asignación de la contrapartida asociada a la línea del asiento predefinido que se esta configurando; el cuadro de la lista contiene los siguientes valores:

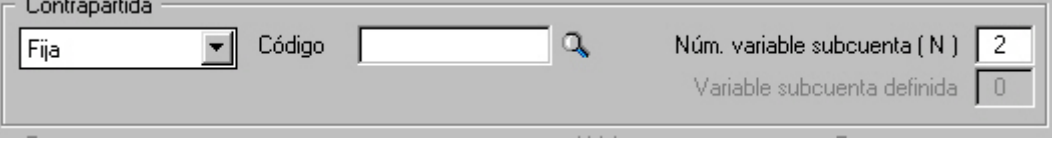

#### **Ilustración 13**

- *Fija*: cuando el código de la Subcuenta que se asigne como contrapartida sea uno determinado.
- *Variable*: cuando esta sea diferente para cada asiento, también se puede introducir un campo limitador por ejemplo 430,XXX
- *Definida*: cuando se quiera utilizar una Subcuenta que haya sido utilizada anteriormente en el mismo asiento predefinido.

# **3.2.7.- Tratamiento de Datos del IVA/IGIC en los asientos predefinidos (Pendiente de desarrollar).**

# **4.- Casos prácticos. Creación de asientos predefinidos.**

## *4.1.- Asiento predefinido de Venta a Crédito sin IVA/IGIC (Código 8880).*

Este asiento pretende recoger todas las ventas de crédito que se realizan en la empresa (no contemplamos el IVA/IGIC)

------------------------------------------------ X------------------------------------------------------- 21.000 (430.XXXX) Cliente correspondiente **a** (700000006) Ventas de Crédito 21.000 um. (Venta de Crédito) Documento N/F: ------------------------------------------------- X------------------------------------------------------

Vamos primero a crear el asiento predefinido con el código 8880 y que denominaremos Ventas de Crédito a Clientes sin Iva/IGIC, tal y como aparece en la siguiente pantalla.

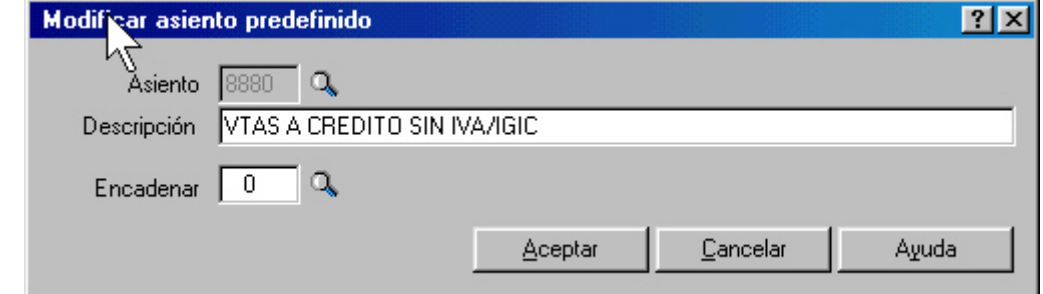

#### **Ilustración 14**

Pasamos a continuación a crear las partidas que conforman el asiento anterior.

1. Primero definimos los clientes de la siguiente forma:

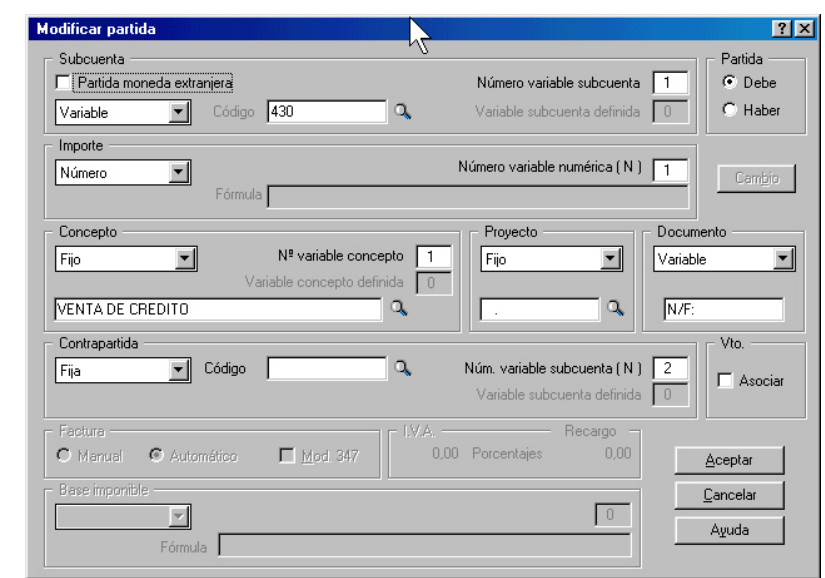

#### **Ilustración 15**

Observamos en primer lugar la Subcuenta de clientes es variable en cuanto debe ser distinto el cliente al que vendemos al contado pero mantiene una raíz común que es la 430. El importe es un número correspondiente a la cantidad de la venta.

El concepto es un valor Fijo que debe aparecer en el asiento, en este caso *Ventas de Contado.*

Mientras que el número de Documento lo consideramos semivariable una parte fija correspondiente a la descripción N/F: y la parte variable correspondiente al número de Factura. De esta forma la primera parte del asiento queda realizada. Nos quedaría por definir la contrapartida que es la siguiente:

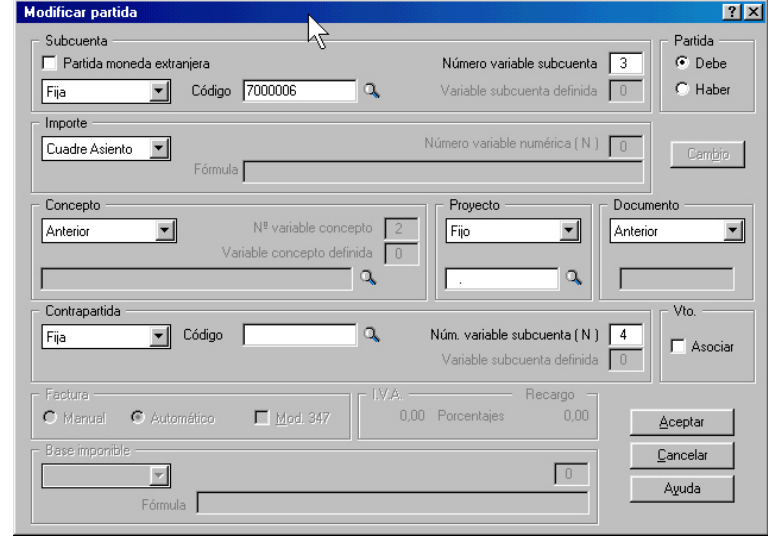

#### **Ilustración 16**

La Subcuenta será fija y corresponde a ventas a crédito (700000006) y en Importe pondremos cuadre de asiento.

Concepto queremos que refleje el anterior al igual que el documento, de esta forma queda configurada el primer asiento predefinido.

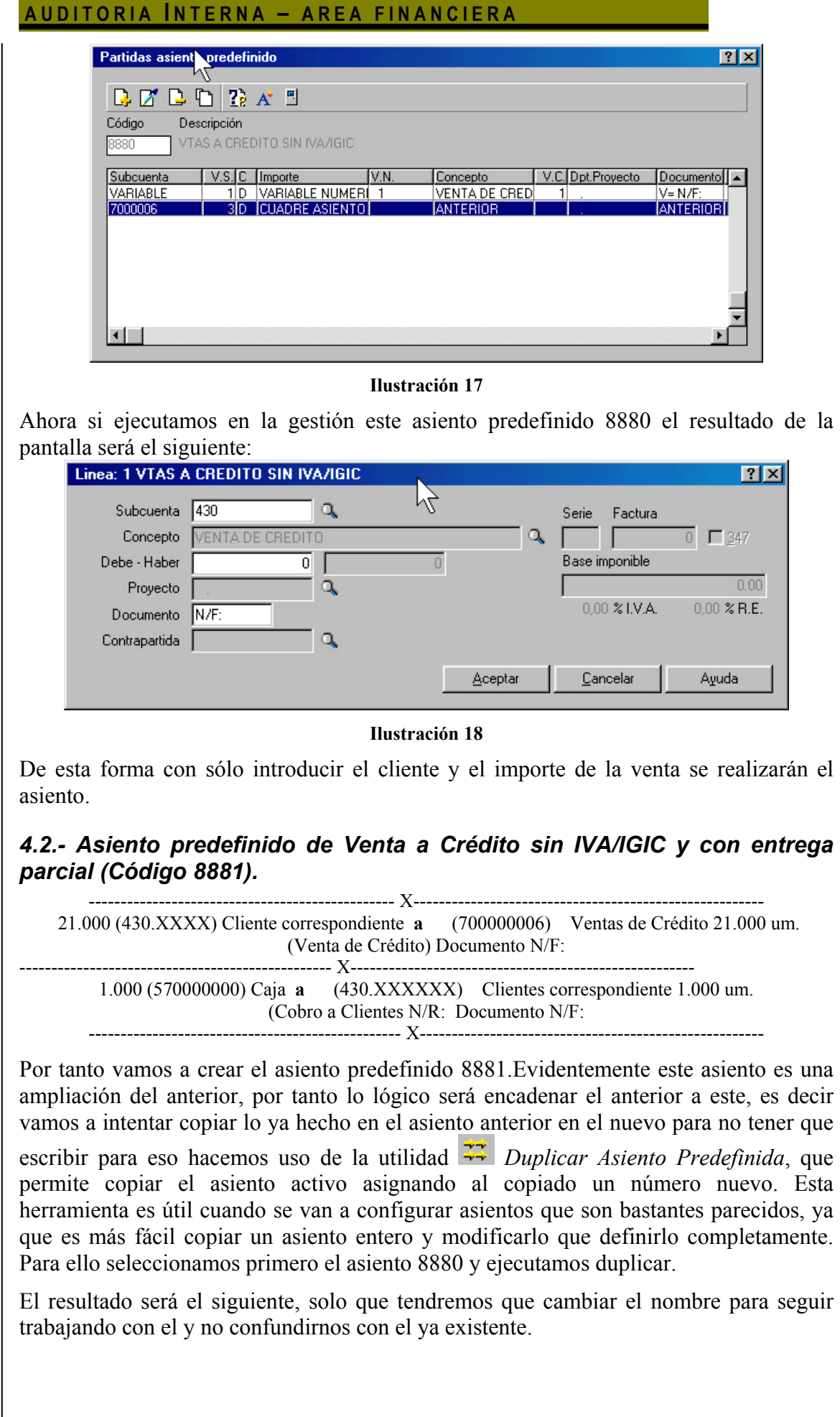

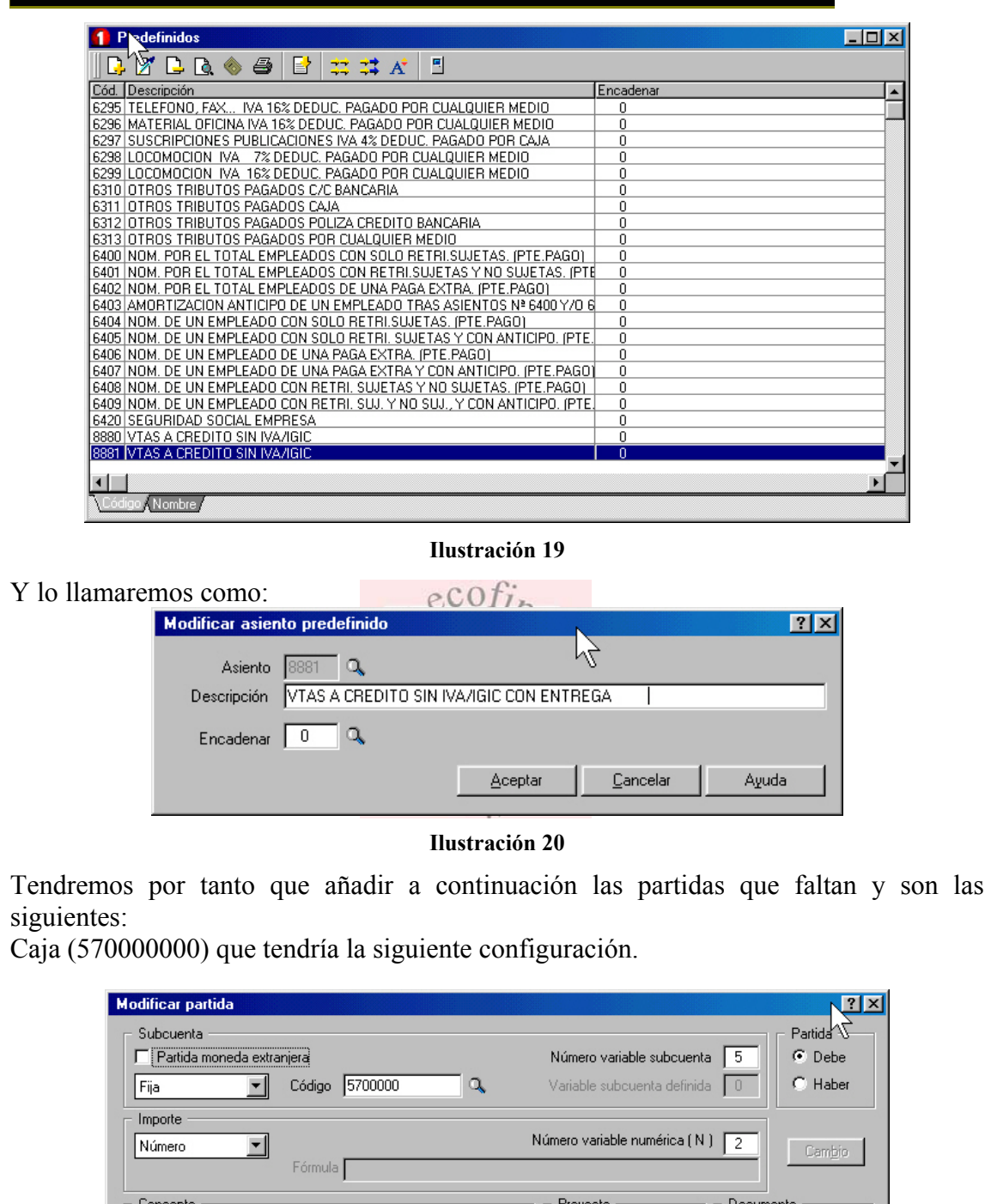

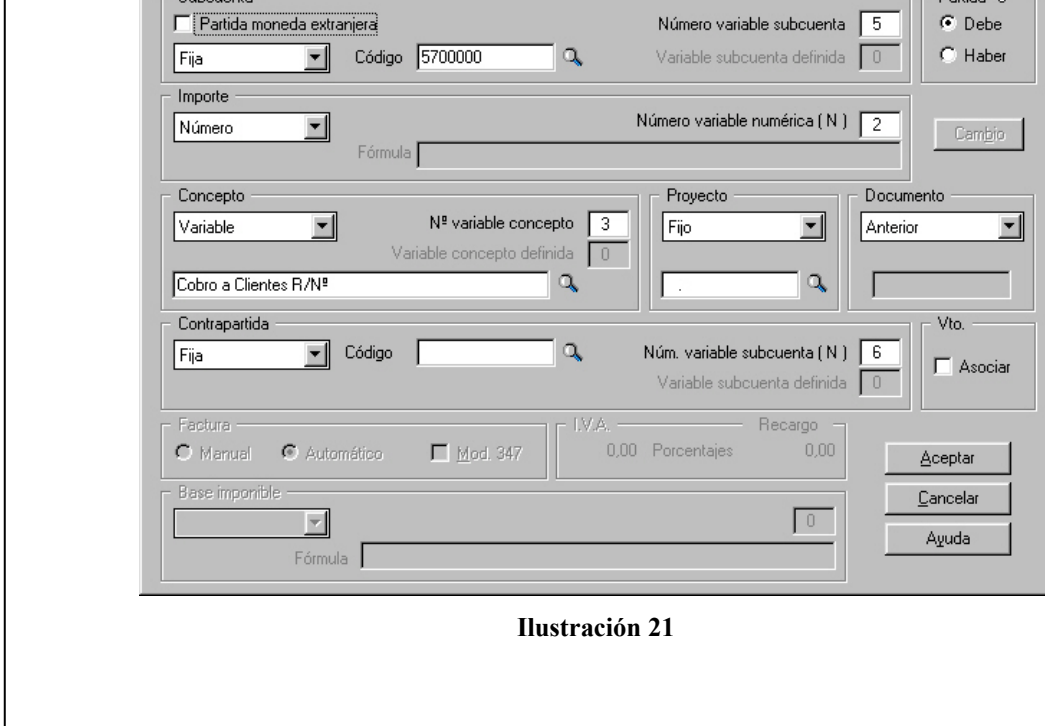

© *Jose Ignacio González Gómez*

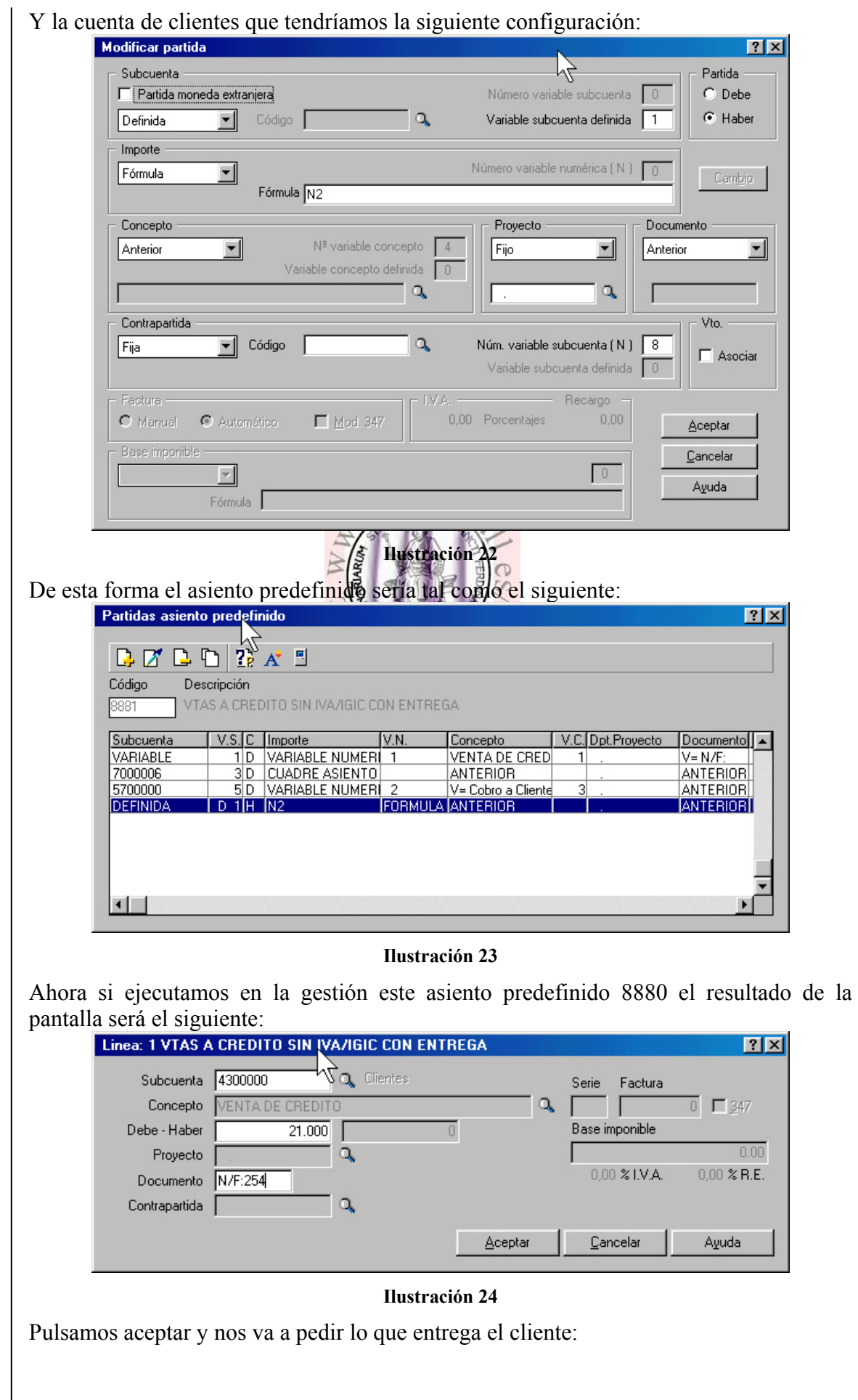

© *Jose Ignacio González Gómez*

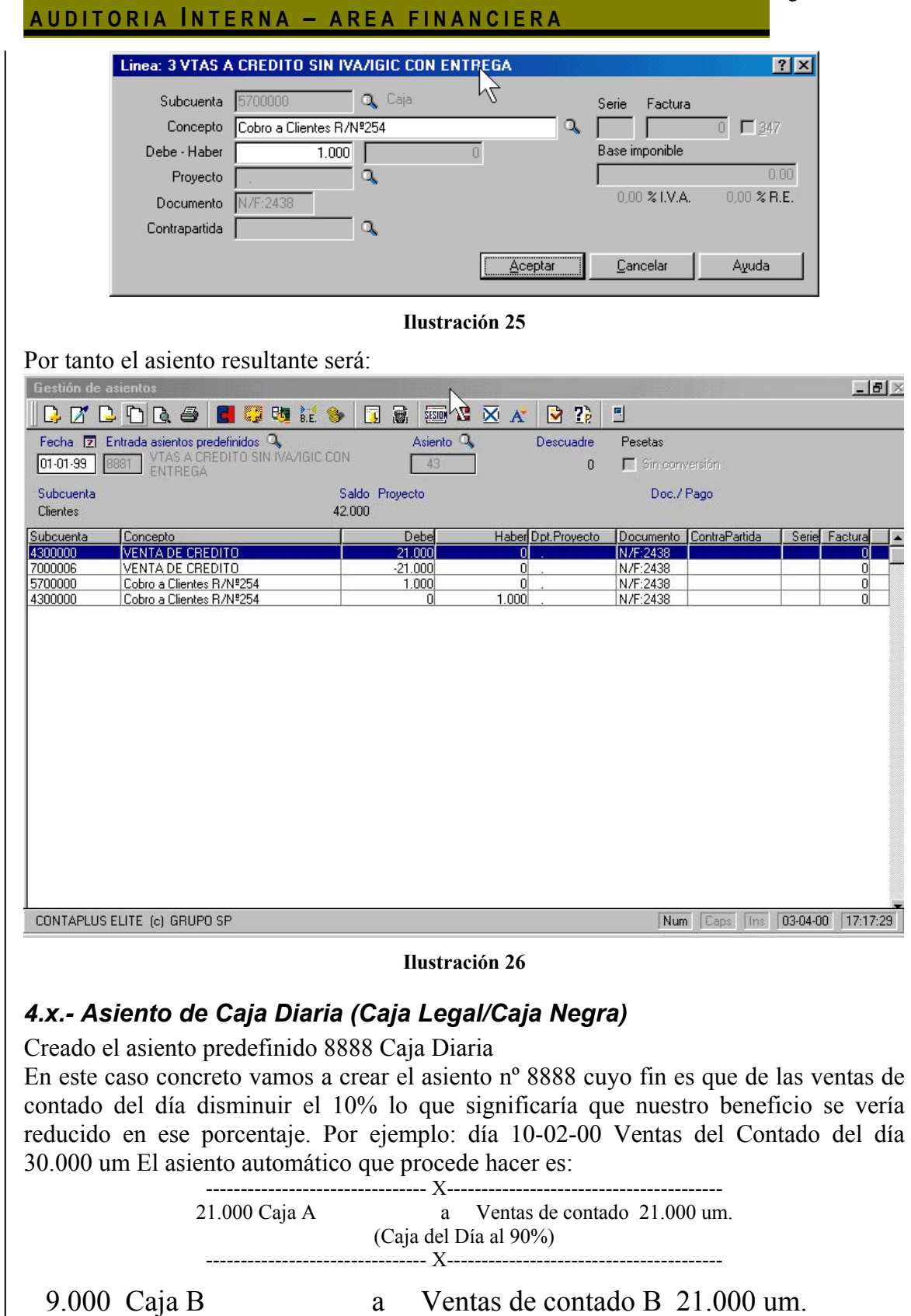

(Caja del Día al 10%) --- X------------

De esta forma tenemos controlados las ventas de contado reales y la que tendremos que eliminar a final de año a efectos Fiscales. A este asiento predefinido lo denominamos Caja Diaria con el número como hemos dicho 8888